# Атол

- [Подключение ФР](#page-0-0)
- [Настройка ФР](#page-1-0)
- [Выбор протокола](#page-2-0)
- [Подключение к кассе](#page-3-0)
	- [По протоколу Атол](#page-3-1)
	- [По протоколу Атол 5.0](#page-4-0)
- [Автопоиск](#page-6-0)
- $\bullet$ [Связь ФН с ОФД](#page-8-0)
	- [Подключение ФР по протоколу Атол](#page-8-1)
		- [Сборки с 4.6.64 по 4.6.106-8](#page-9-0)
		- [Сборки с 4.6.106-9 и выше](#page-9-1)
	- [Подключение ФР по протоколу Атол 5.0](#page-9-2)
- [Типы оплат для ФР, работающего по протоколу Атол 5.0](#page-9-3)
- [Идентификация устройства при подключении двух ФР](#page-9-4)
- [Настройка таймаута проверки кода маркировки](#page-10-0)
- [Проверка кода маркировки \(тег 2106\)](#page-10-1)

Начиная с версии 4.6.125 реализована возможность подключения ФР Атол 5.0 через USB или TCP.

Начиная с версии 4.6.160 реализован функционал идентификации ФР по серийному номеру.

⋒ Начиная с версии 4.6.187-6 для корректной работы ФР Атол с ФФД 1.05 необходима версия прошивки 5.7.20 и выше.

Начиная с версии 4.6.189-6 для продажи маркированных товаров на ФР Атол с ФФД 1.2 необходима версия прошивки 5.8.6 и выше.

Драйвер используется для подключения к кассе фискальных регистраторов, работающих по протоколу Атол или Атол 5.0.

При подключении ФР Атол кассовое ПО переключает протокол работы ФР в соответствии с выбранным драйвером.⊕

Подключение и настройка фискального регистратора осуществляется через [менеджер оборудования.](https://docs.artix.su/pages/viewpage.action?pageId=27532144)

## <span id="page-0-0"></span>Подключение ФР

Для подключения ФР в списке драйверов выберите ФР Атол и сохраните его в списке устройств.

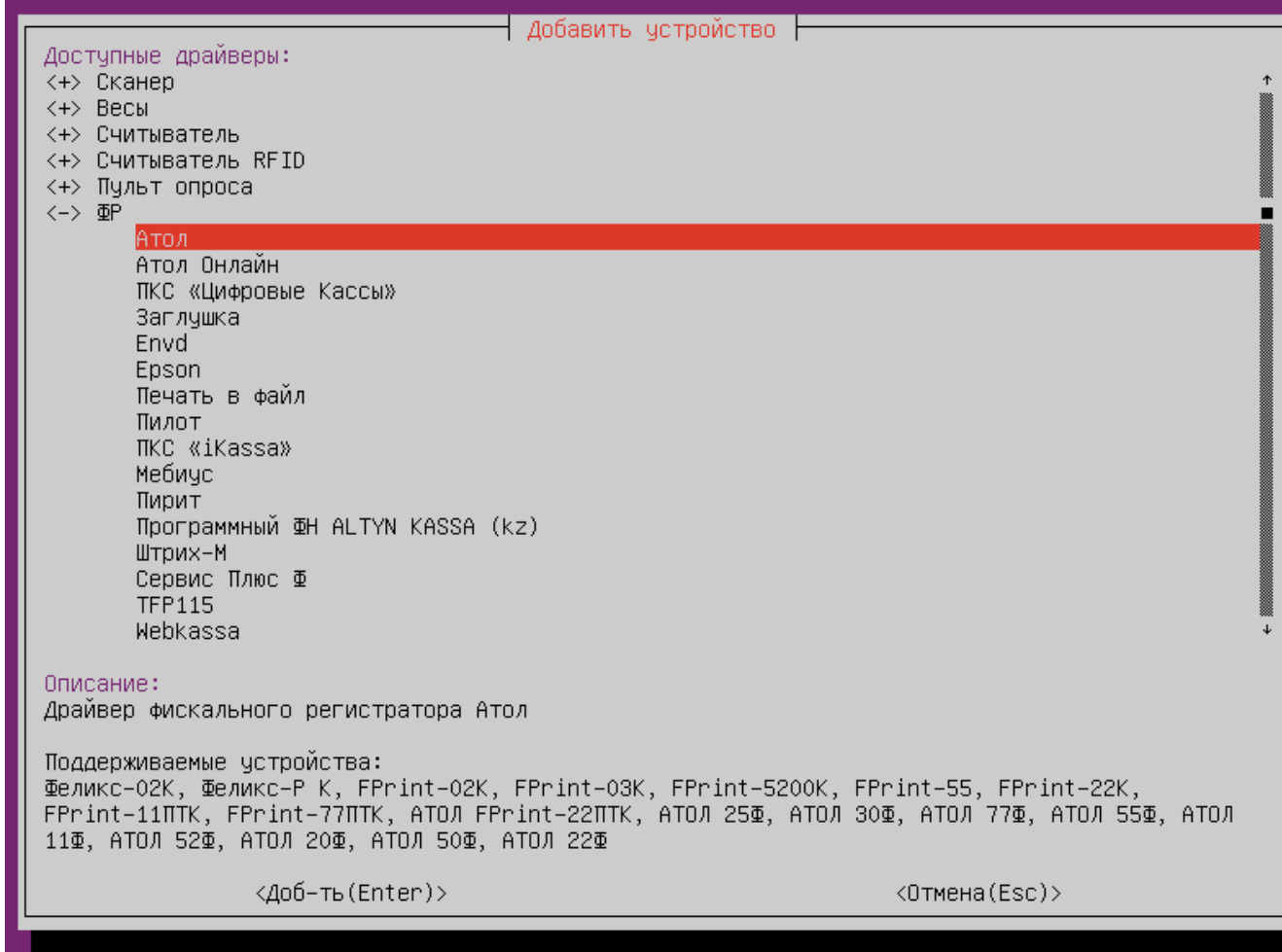

<span id="page-1-0"></span>Настройка ФР

⊕ ФР Атол ID: hw::AtolFiscalRegister\_0 Параметры: Номер ФР: 3 Перебор скорости: вкл Протокол: Атол 5.0 Порт: не указан Скорость: 115200 Пароль доступа: 0 Пароль пользователя: 30 Сигнал: вкл. Смещение текстового клише (Атол 5.0): 1 Смещение графического клише (Атол 5.0): 1 Описание: Номер фискального регистратора. Должен быть уникальным среди всех подключенных ФР, возможные значения – от 1 до 20. Этот номер используется в названиях секций ncash.ini для задания настроек для конкретного ФР (параметры программирования, соотнесение отделов и т д) <Изм-ть(Enter)> <Выход(Esc)> Номер ФР – номер устройства. Перебор скорости – перебор скорости подключения к ФР при потере связи с ним: вкл – осуществляется перебор всех скоростей подключения (поведение по умолчанию),  $\circ$ выкл – при первоначальной попытке установить связь с ФР осуществляется перебор всех скоростей. Скорость, на которой было установлено подключение, запоминается. При повторных попытках установить связь с ФР перебор осуществляется между скоростью по умолчанию и

- Протокол протокол обмена данными с фиксальным регистратором. Возможные значения:
	- $A$ тол.
		- Атол 5.0 (используется по умолчанию).

скоростью последнего успешного подключения.

- Порт порт, к которому подключается устройство. Порт может быть выбран из списка или задан вручную.
- Скорость предпочтительная скорость подключения ФР. Скорость подключения может быть выбрана из списка или задана вручную.
- Пароль доступа пароль оператора для выполнения команд фискального регистратора. Пароль доступа используется для связи ФР с кассой.
- **В Пароль пользователя** пароль пользователя для входа в один из установленных режимов работы ККМ, кроме режима доступа к фискальной памяти.
- Сигнал включение подачи звукового сигнала ФР. Сигнал срабатывает только при условии, если это разрешено настройками кассовой программы. Подробнее о подаче звукового сигнала можно прочитать в разделе "[Добавление товара](http://docs.artix.su/pages/viewpage.action?pageId=13435739)".
- Смещение текстового клише номер строки в области клише, начиная с которой печатается текстовое клише. Только для ФР Атол 5.0, значения от 1 до 10.
- Смещение графического клише номер строки в области клише, начиная с которой печатается графическое клише. Только для ФР Атол 5.0, значения от 1 до 10.

Настройка смещения графического клише применяется только в случае первичной настройки клише или замены файла клише. Если клише уже настроено и файл не менялся, то смещение не применяется.

### <span id="page-2-0"></span>Выбор протокола

Для подключения драйвера ФР Атол может использоваться протокол Атол или Атол 5.0. Выберите необходимый протокол в параметрах ФР:

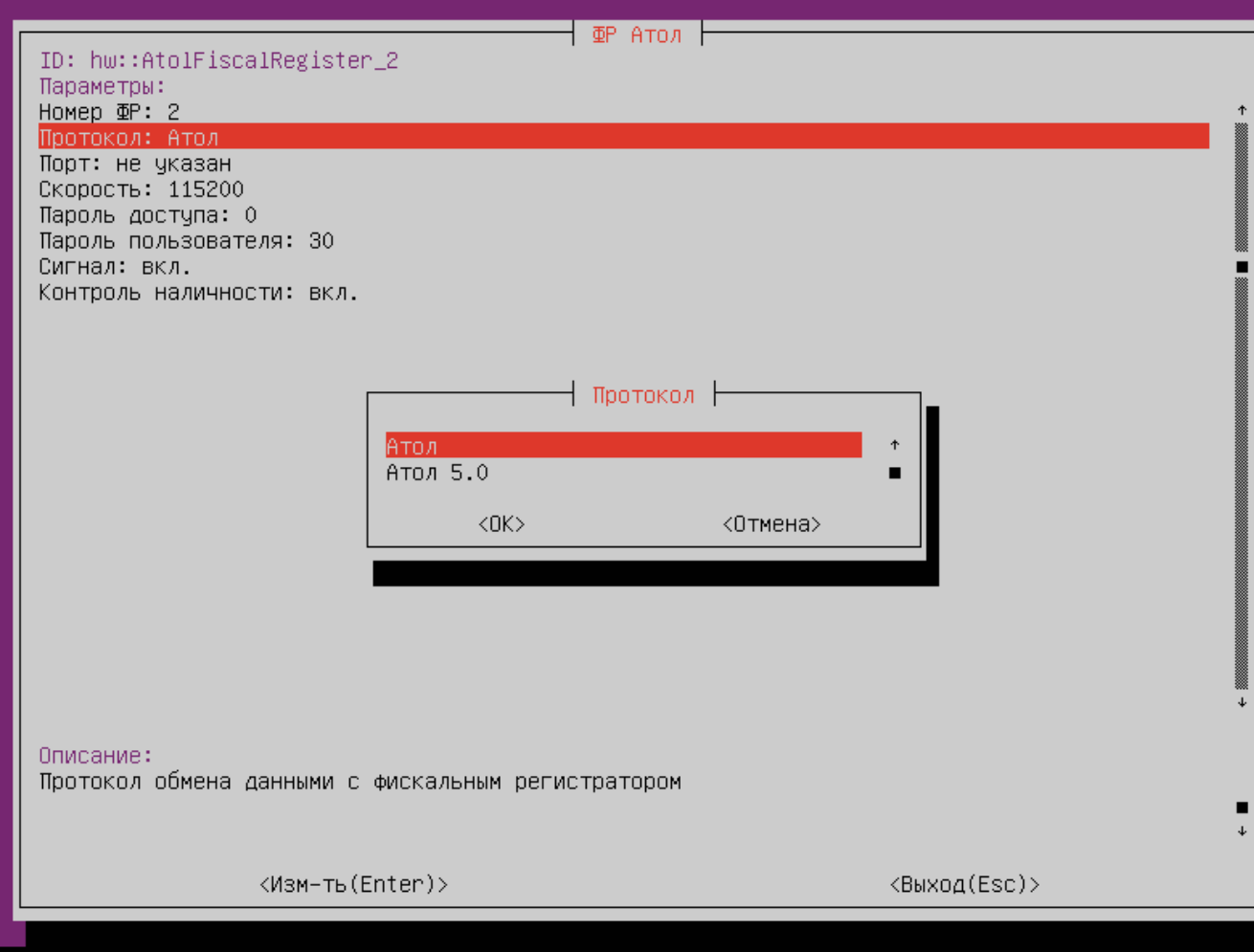

# <span id="page-3-0"></span>Подключение к кассе

### <span id="page-3-1"></span>По протоколу Атол

При выборе протокола Атол ФР подключается к кассе через порт "Последовательный":

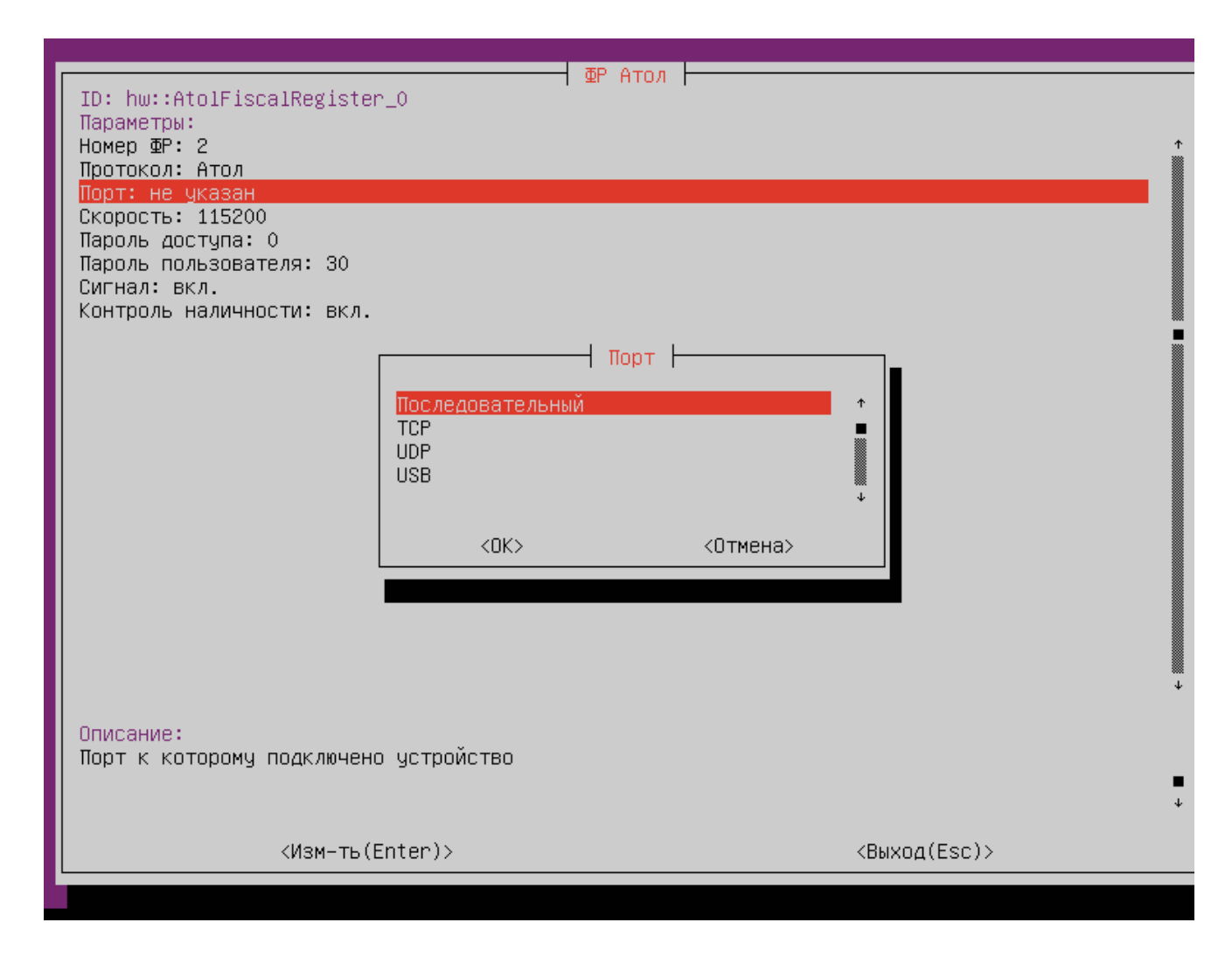

### <span id="page-4-0"></span>По протоколу Атол 5.0

При выборе протокола Атол 5.0 ФР может быть подключен к кассе по USB или TCP:

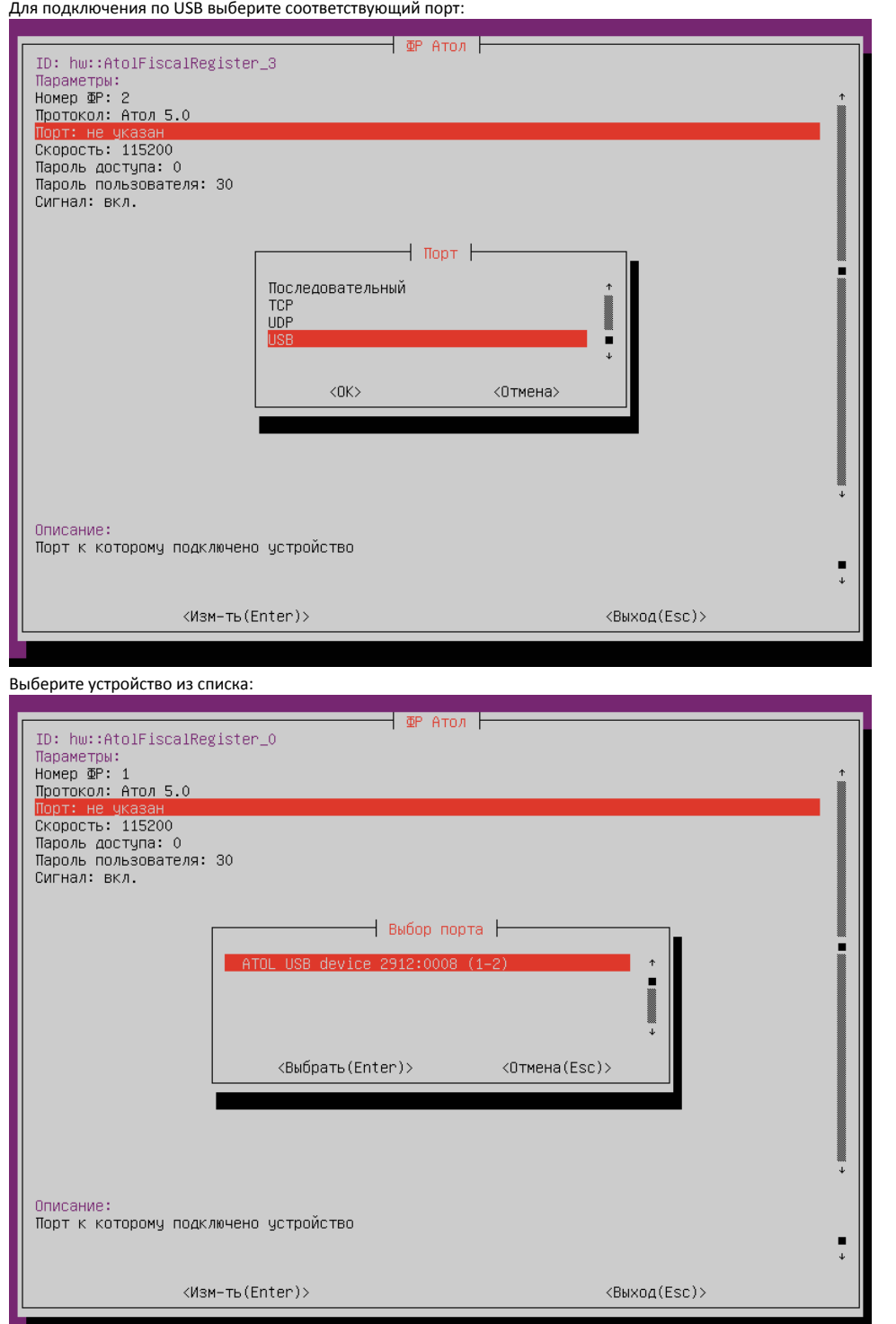

 $\bullet$ 

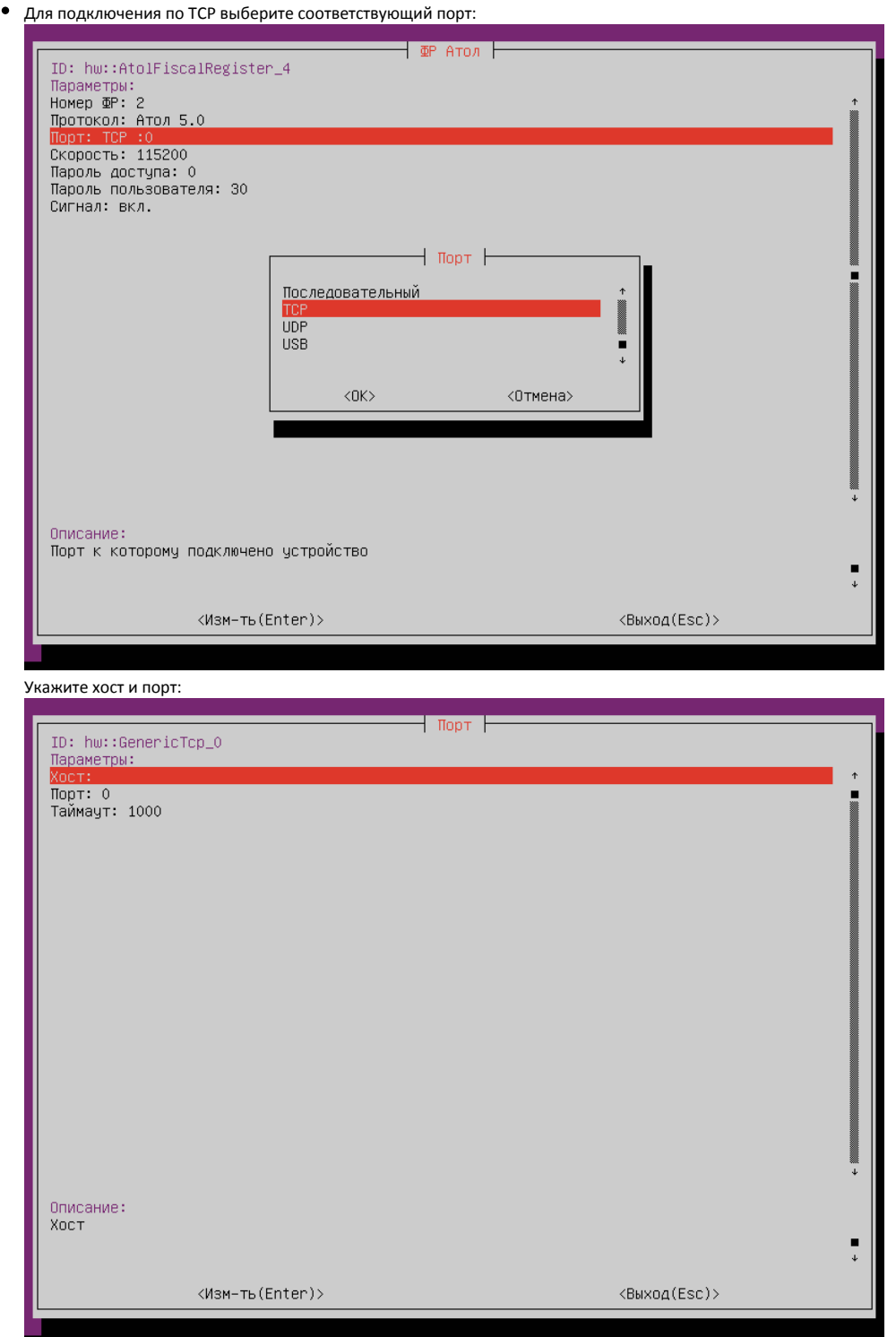

### <span id="page-6-0"></span>Автопоиск

 $\overline{a}$ 

Начиная с версии 4.6.206 реализована возможность автопоиска для ФР Атол.

Автопоиск позволяет автоматически находить и настраивать ФР Атол, подключенные к кассе.

Настройки для поиска оборудования задаются в конфигурационном файле /linuxcash/cash/conf/ncash.ini.d/devicemanager.ini в секции [FR.Atol].

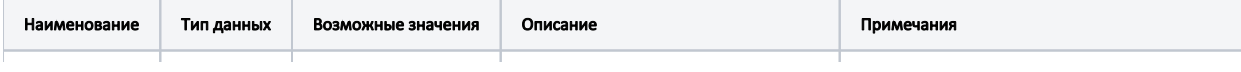

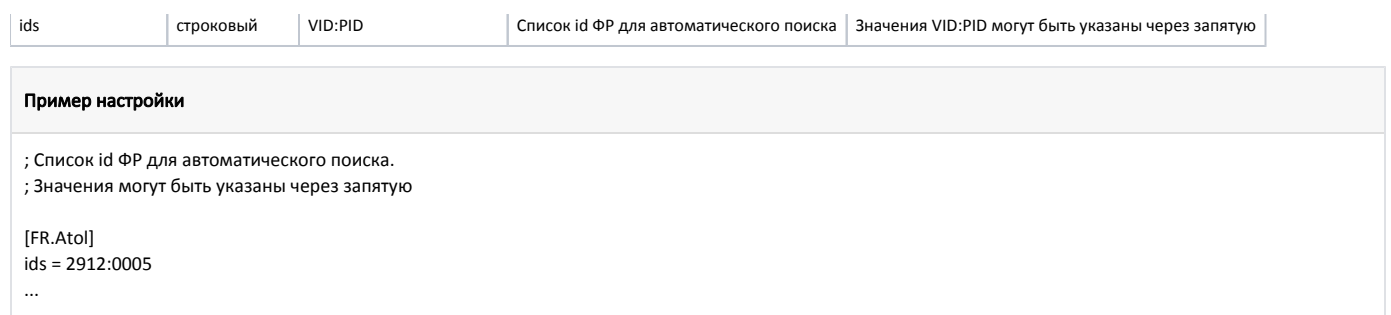

По нажатию кнопки "Автопоиск" осуществляется поиск подключенного оборудования. Результат поиска отображается в виде списка:

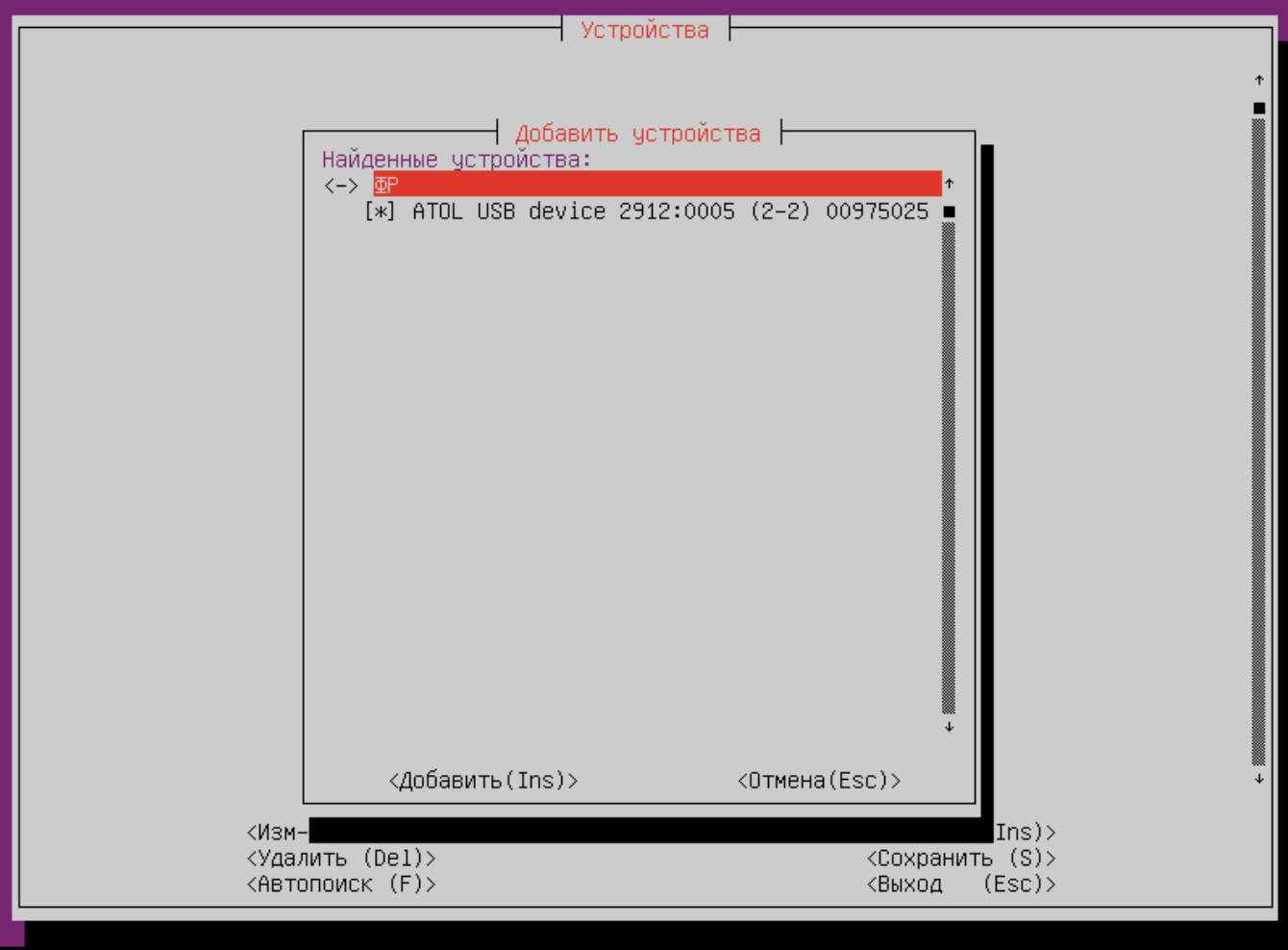

Устройства, добавленные до начала автопоиска, в результатах не отображаются.

Для корректной работы необходимо выбрать из списка все устройства, которые планируется использовать.

При выборе только одного устройства остальные ФР невозможно добавить при следующем запуске автопоиска. В этом случае для добавления остальных устройств необходимо:

- удалить добавленное устройство,
- перезапустить devicemanager,
- запустить автопоиск.

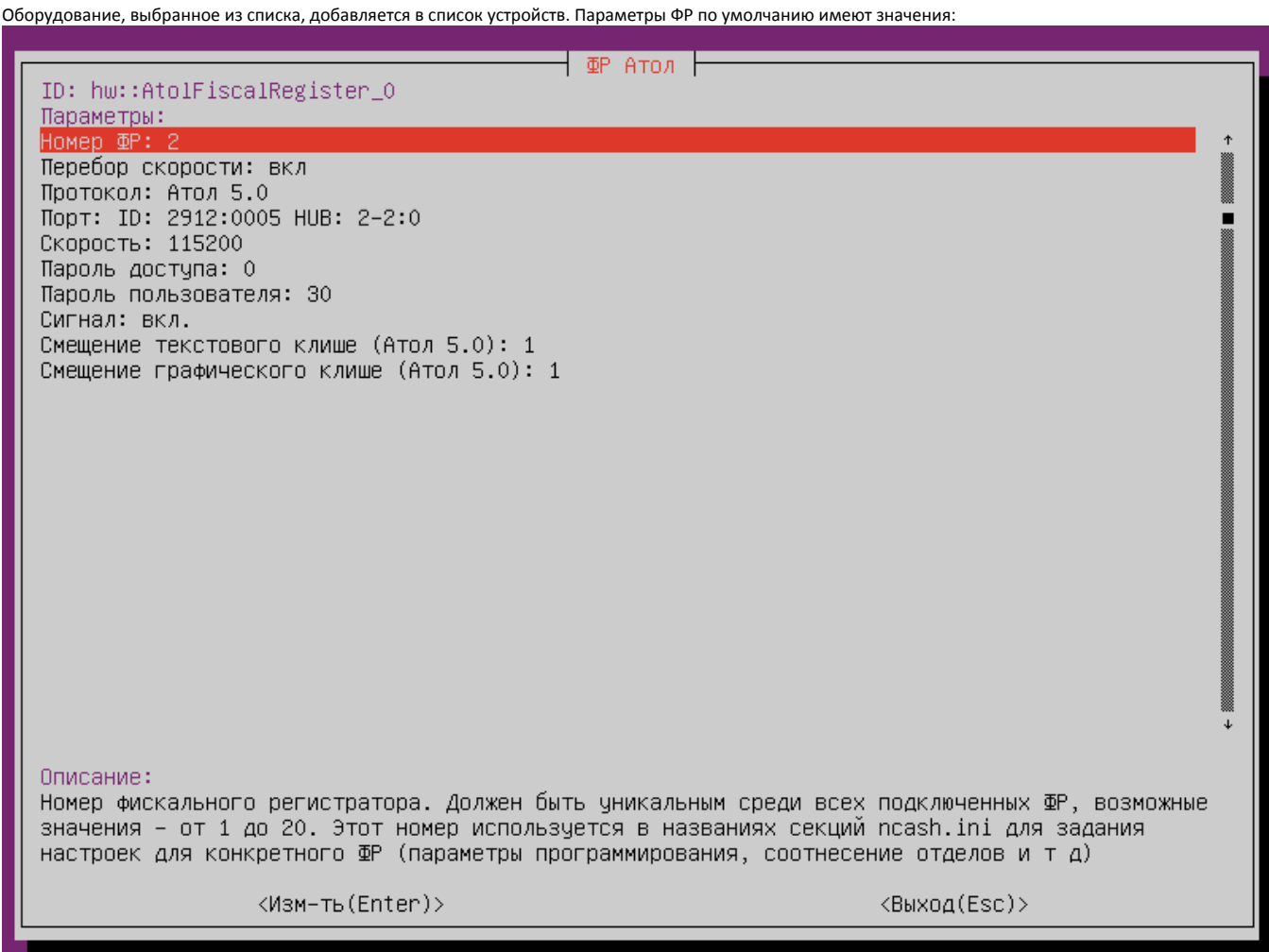

## <span id="page-8-0"></span>Связь ФН с ОФД

### <span id="page-8-1"></span>Подключение ФР по протоколу Атол

Начиная с версии 4.6.64 реализована возможность обеспечивать связь ФР Атол с ОФД посредством сервиса EthOverUSB.

Связь фискального накопителя (ФН) с оператором фискальных данных (ОФД) обеспечивается сервисом EthOverUSB, для которого необходимо установить пакет ethoverusb-atol, выполнив команду:

aptitude install ethoverusb-atol

При установке пакета в директории /linuxcash/cash/bin/startup/ создается скрипт 55\_ethoverusb\_atol, который при каждом старте программы запускает сервис EthOverUSB.

Проверка статуса работы процесса выполняется по команде:

pidof EthOverUsb

Остановку процесса можно выполнить по команде:

pkill EthOverUsb

Запуск процесса EthOverUSB осуществляется после перезапуска кассовой программы.

#### <span id="page-9-0"></span>Сборки с 4.6.64 по 4.6.106-8

Для данных сборок возможно подключение только одного ФР.

При подключении ФР Атол в конфигурационном файле сервиса /opt/Atol/EthernetOverUsb/settings.ini прописывается значение идентификатора устройства pid.

Логи работы сервиса записываются в файл /opt/Atol/EthOverUsb/EoU.log.

#### <span id="page-9-1"></span>Сборки с 4.6.106-9 и выше

Начиная с версии 4.6.106-9 добавлена возможность подключения нескольких ФР Атол через сервис EthOverUSB.

В качестве конфигурационного файла выступает /opt/Atol/EthernetOverUsb/settings.xml.

При установке пакета создается файл settings.xml. Если кассовое ПО или пакет были обновлены, то прежний конфигурационный файл settings.ini O) сохраняется в директории, но данные из него при работе не учитываются.

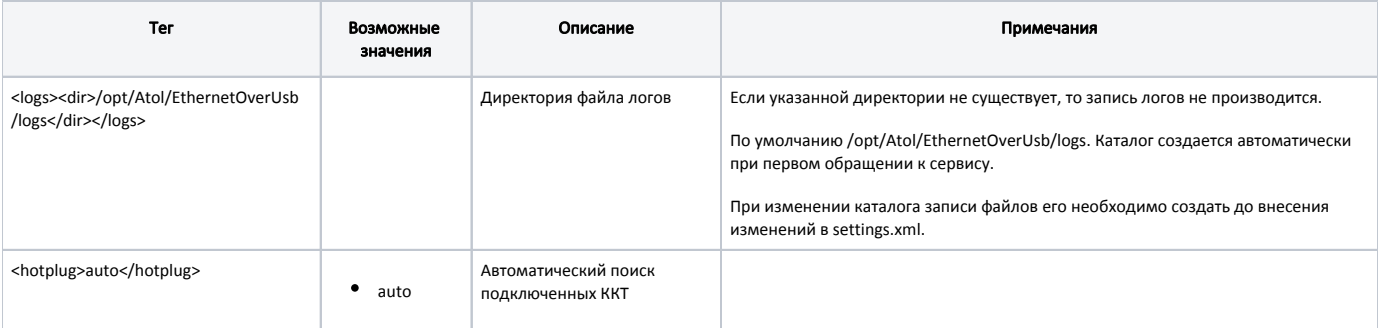

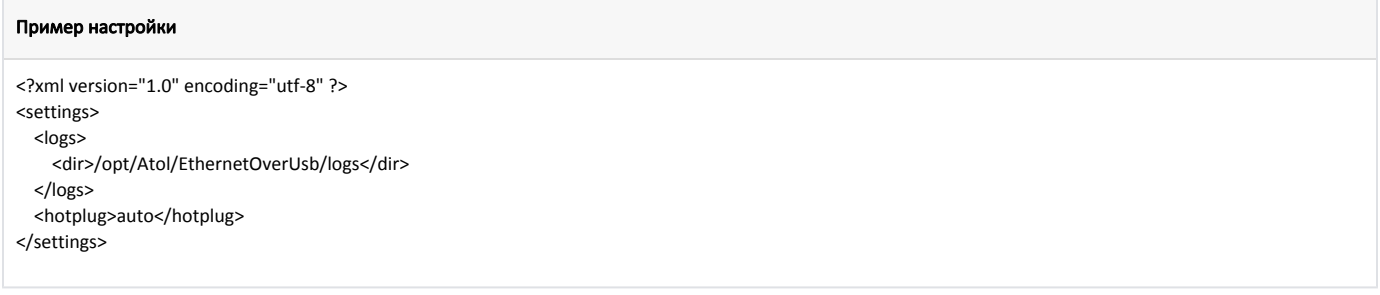

#### <span id="page-9-2"></span>Подключение ФР по протоколу Атол 5.0

Для Атол 5.0 связь ФН с ОФД осуществляется автоматически, если у кассы есть подключение к Интернету.

Отправка данных на сервер ОФД логируется в linuxcash/logs/current/atol5/ofd.log.

## <span id="page-9-3"></span>Типы оплат для ФР, работающего по протоколу Атол 5.0

<span id="page-9-4"></span>Для ФР, работающего по протоколу Атол 5.0, используются следующие коды оплат: 0 – оплата наличными, 1 – оплата по безналу, 2 – предоплата,  $\bullet$  3 – кредит, 4 – оплата встречным предоставлением. По умолчанию – оплата наличными.

## Идентификация устройства при подключении двух ФР

В кассовом ПО Artix реализован функционал идентификации ФР по серийному номеру.

Приоритет идентификации следующий: полное совпадение (vid pid hub serial), совпадение по serial, совпадение по hub, совпадение по vid pid.

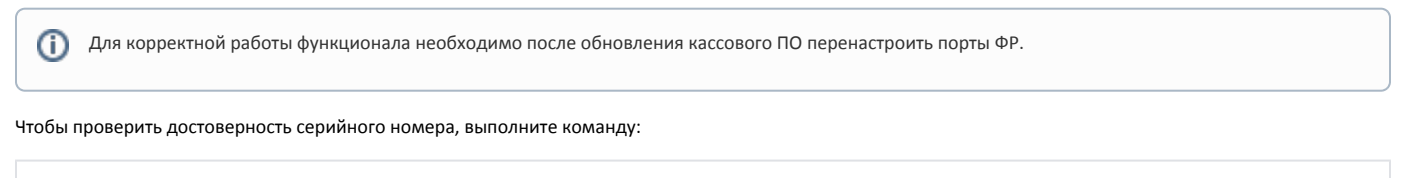

lsusb -v

# <span id="page-10-0"></span>Настройка таймаута проверки кода маркировки

Для настройки таймаута проверки кода маркировки (КМ) необходимо в утилите тест-драйвера ККТ установить следующие значения:

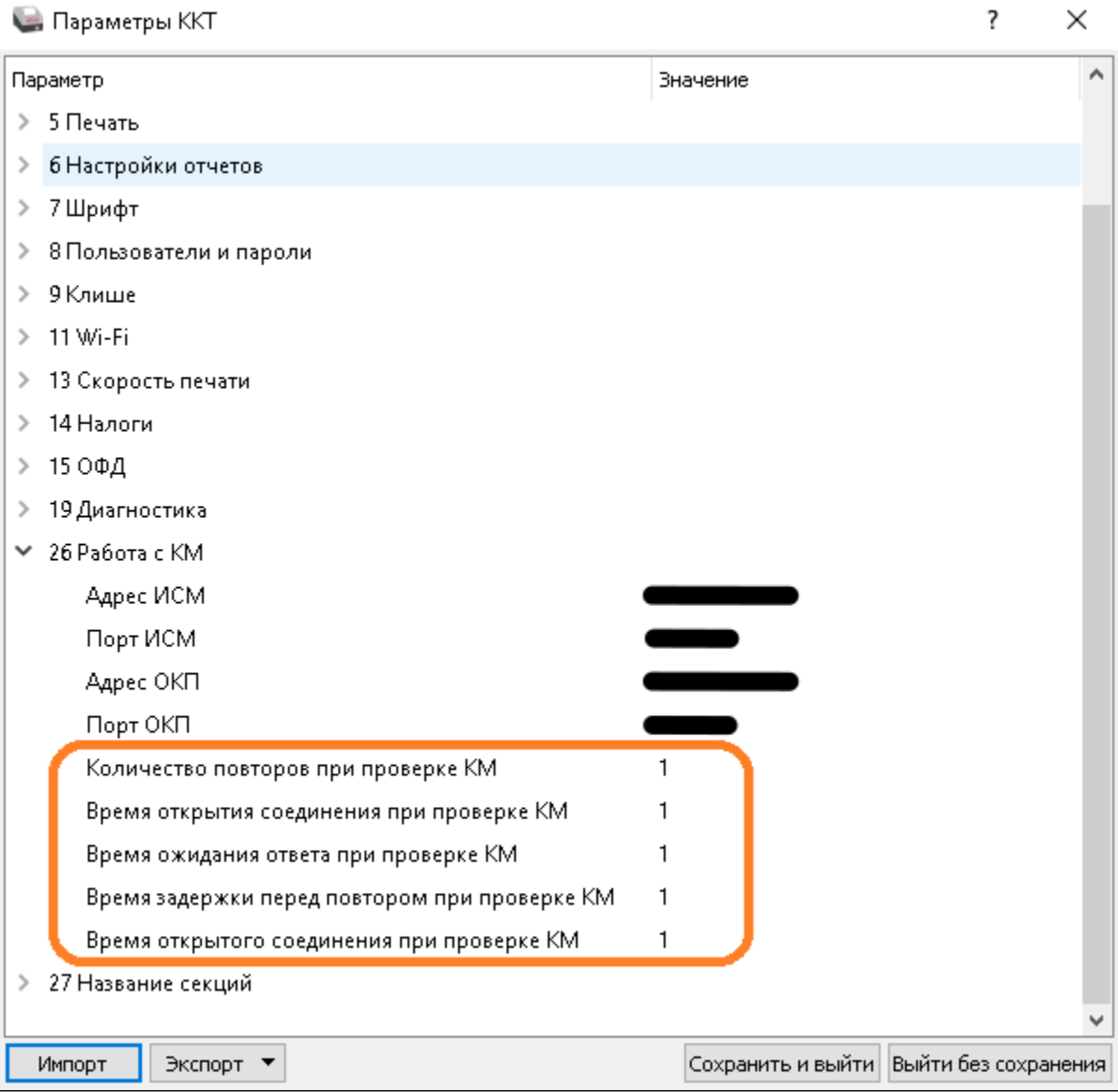

### <span id="page-10-1"></span>Проверка кода маркировки (тег 2106)

Начиная с версии 4.6.206 при старте кассы и при сторнировании чека для ФР Атол выполняется команда очистки таблицы проверенных кодов маркировки (КМ).

Не рекомендуется добавлять в чек больше 128-ми маркированных товаров.

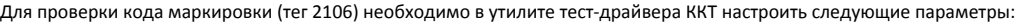

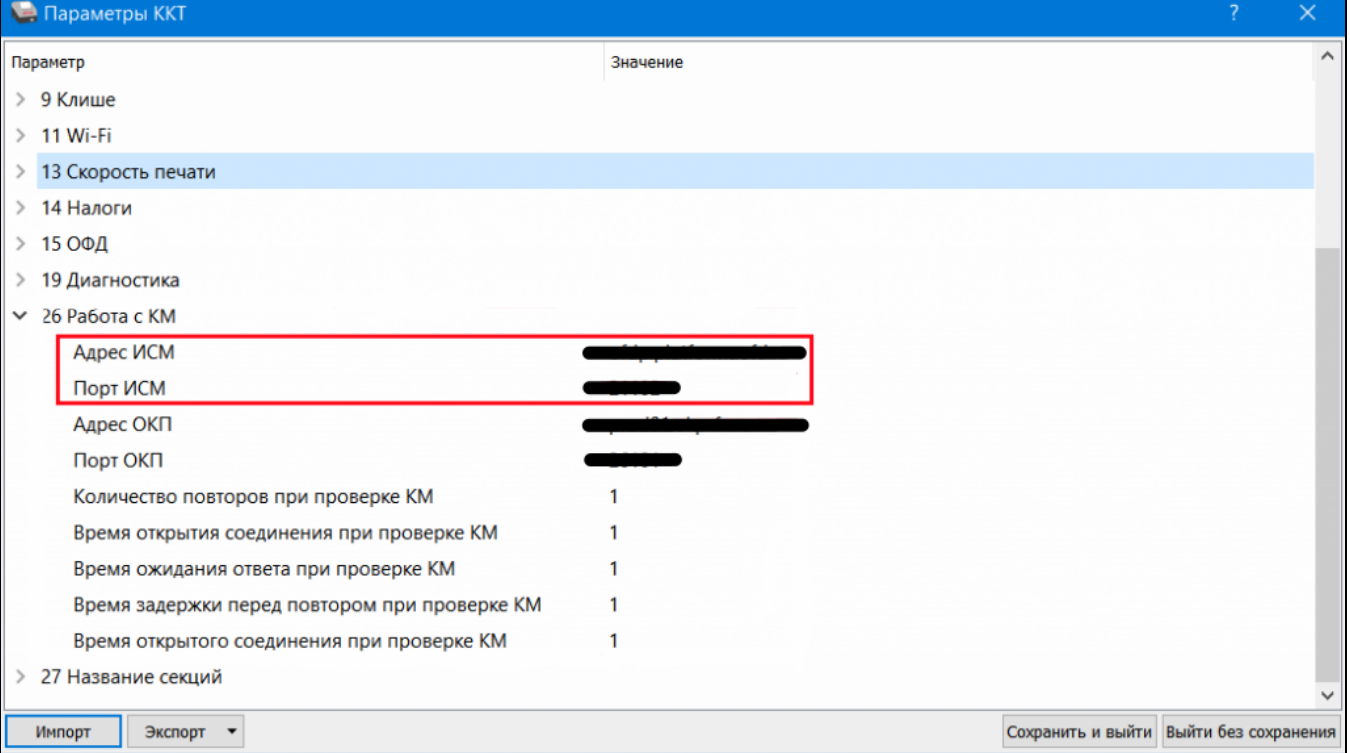

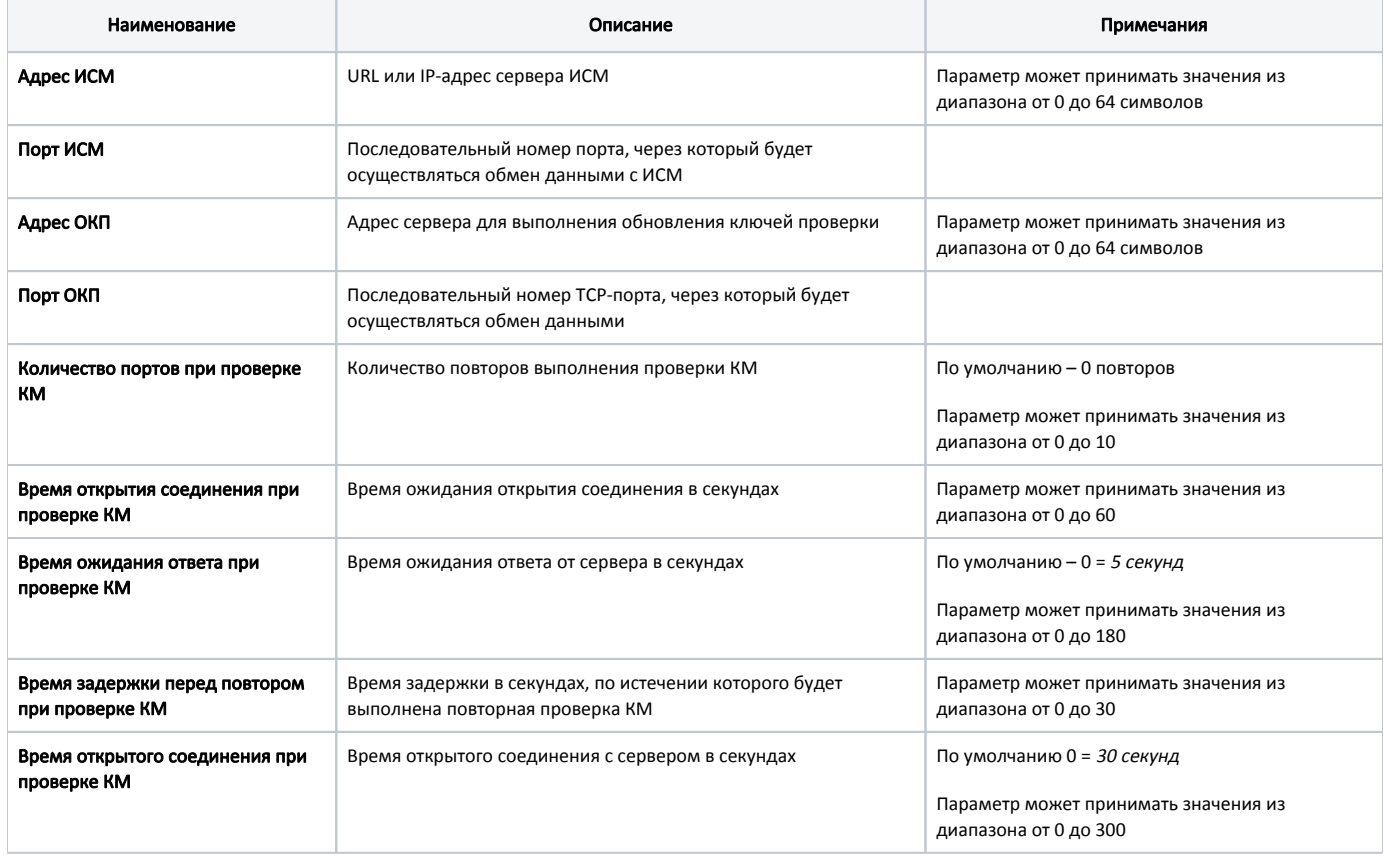